## **NET CONTROLS MOTOR CONFIGURATION SOFTWARE**

Start the program.

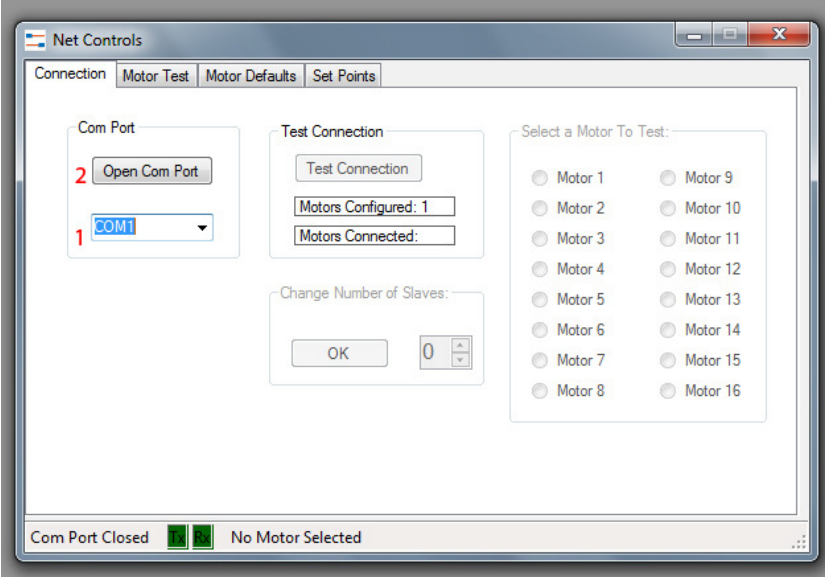

*Connection tab* 

- 1. Select the serial port
- 2. Press *Open Com Port*

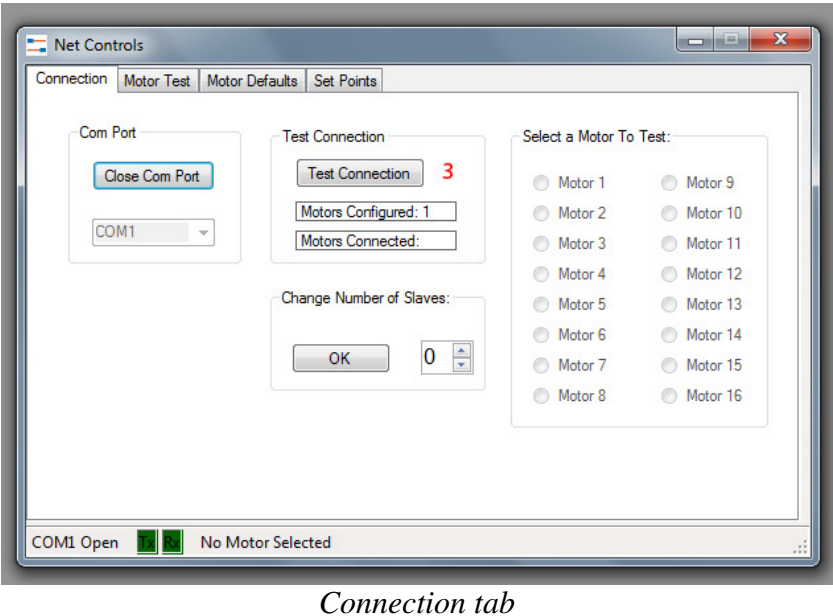

3. Press *Test Connection*. The program will scan for a master and all attached slave motors. The motor Defaults and Set Points will then be read.

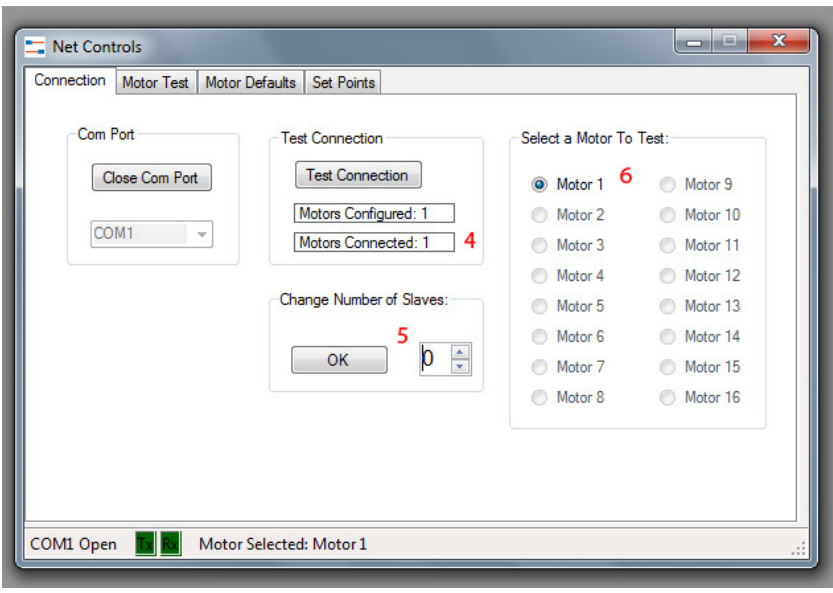

*Connection tab* 

- 4. The number of attached motors is displayed
- 5. To add more Slave devices input using the thumb wheel. Press *OK* and then press *Test Connection*
- 6. Select a motor to configure

Click on the *Motor Defaults* tab

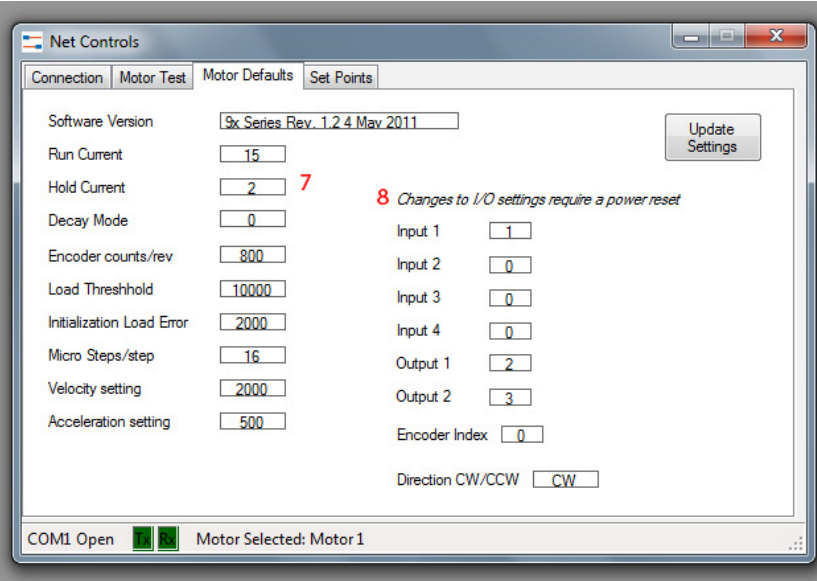

*Motor Defaults tab* 

The defaults currently loaded in the controller are displayed

7. Click on any parameter value to open a parameter change window

- $\begin{array}{c|c|c|c|c|c} \hline \multicolumn{3}{c|}{\mathbf{m}} & \multicolumn{3}{c|}{\mathbf{m}} & \multicolumn{3}{c|}{\mathbf{m}} \\ \hline \multicolumn{3}{c|}{\mathbf{m}} & \multicolumn{3}{c|}{\mathbf{m}} & \multicolumn{3}{c|}{\mathbf{m}} & \multicolumn{3}{c|}{\mathbf{m}} \\ \hline \multicolumn{3}{c|}{\mathbf{m}} & \multicolumn{3}{c|}{\mathbf{m}} & \multicolumn{3}{c|}{\mathbf{m}} & \multicolumn{3}{c|}{\mathbf{m}} \\ \hline \multicolumn$  $\blacksquare$  Net Controls Connection | M  $\mathbf{x}$ **Change Parameters** Software Ve Run Curre Input 1 **Hold Current** Stop motor on input Decay Mod Sl1x Encoder co Load Thres 0 0 - Disabled 1 - Rising Edge (motor hard stop) Initialization 2 - Rising Edge (motor soft stop) Micro Steps 3 - Falling Edge (motor hard stop) Velocity 4 - Falling Edge (motor soft stop) Acceleratio Change Cancel COM1 Open
- 8. Any changes made to Inputs or Outputs require a motor controller power off/on.

*Parameter Change Window* 

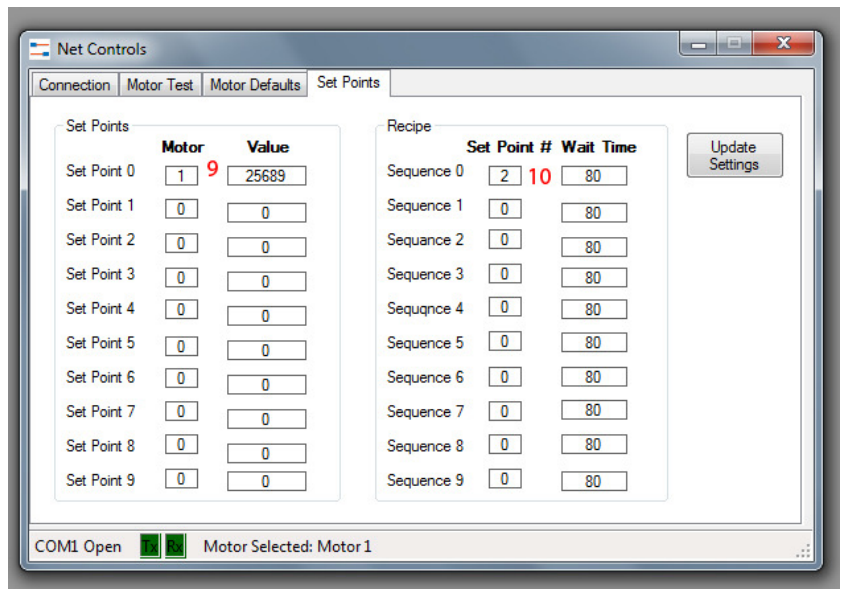

*Set Points tab* 

Click on the *Set Points* tab

- 9. Click on the *Motor* or *Value* parameter for set points 0-9 to open a parameter change window.
- 10. Click on the *Set Point #* or *Wait Time* for sequence 0-9 to open a parameter change window

Click on the *Motor Test* tab

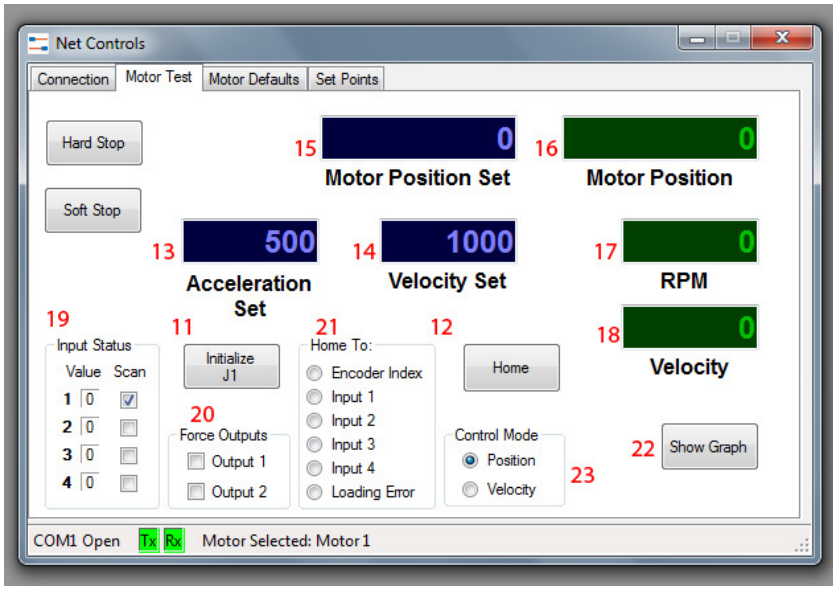

*Position Mode* 

- 11. Click on the *Initialize J1* button
- 12. To Home the motor select the method of homing (21) and press *Home*. The Encoder Index, Inputs, and Loading Error are configured in the *Motor Defaults* tab.

**Caution:** the motor will start to move.

- 13. Enter the Acceleration. Press the keyboard **Enter** key to set
- 14. Enter the Velocity. Press the keyboard **Enter** key to set
- 15. Enter the desired motor position. To set the value and start the motion press the keyboard **Enter** key.

**Caution:** the motor will start to move.

- 16. *Motor Position* display (read only)
- 17. Motor *RPM* display (read only). Active only in *Velocity* mode
- 18. Motor *Velocity* display (read only). Will display 0 when there is no motor movement.
- 19. Input Status. Check the *Scan* box to monitor the status of Inputs 1-4. Scanning multiple inputs will slow the response time of the motor position display.
- 20. *Force Outputs*. Click to force outputs on/off
- 21. *Home To*. Select the method of motor homing
- 22. *Show Graph*. Click to display/hide the graph
- 23. *Control Mode*. Switch between **Position** and **Velocity** modes. If the graph is visible close and reopen the graph when changing modes.

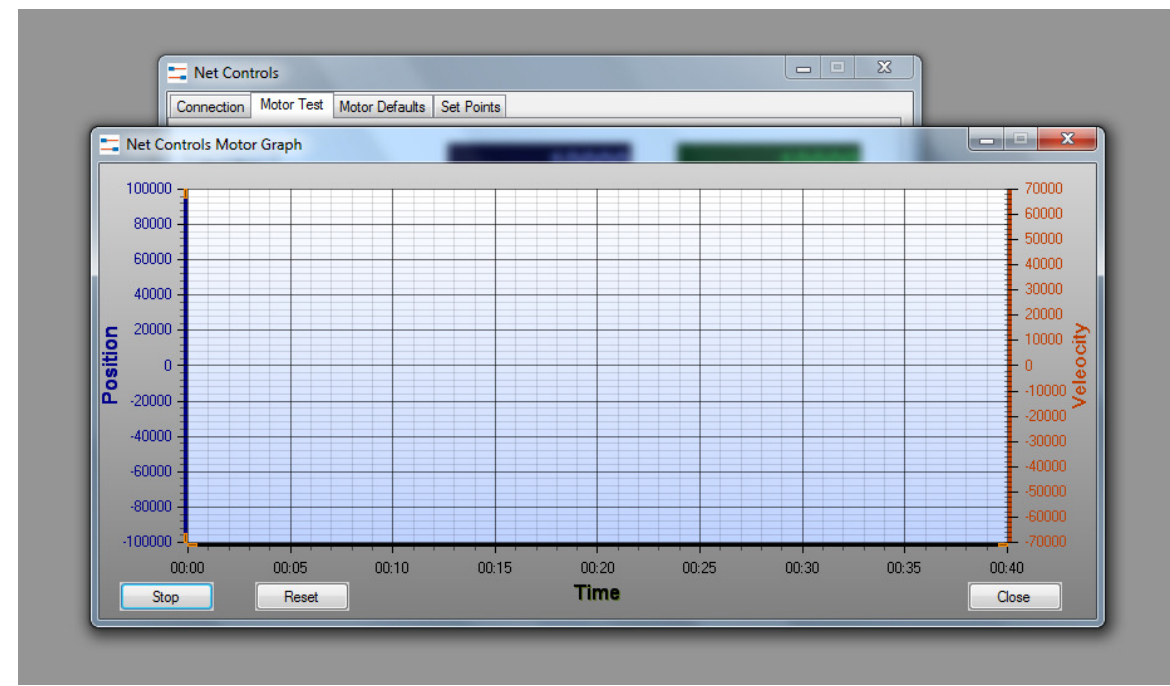

*Graph in Position Mode* 

Drag the orange handles along the left Y-axis to change the Position scale value. The right Y-axis (Velocity) is fixed at 70000

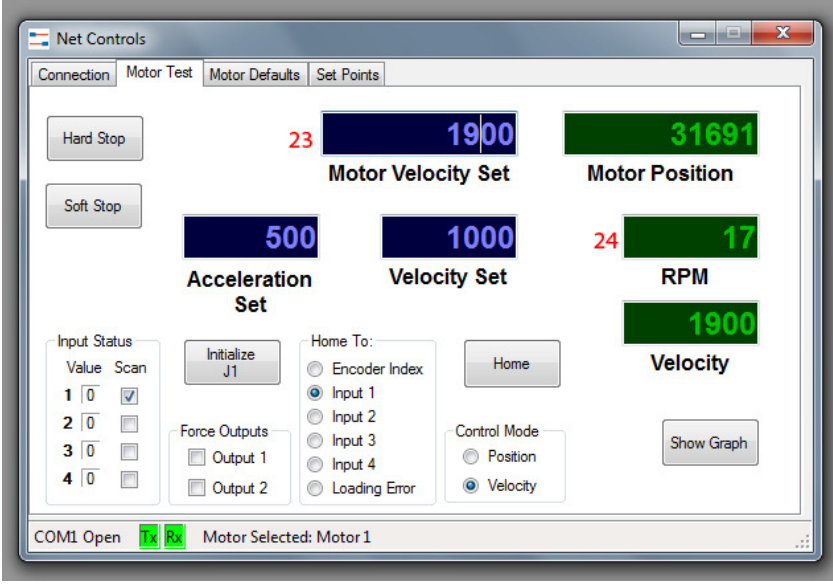

*Velocity Mode* 

23. Enter the motor *Velocity* setting and press the keyboard **Enter** key. **Caution:** the motor will start to move Enter 0 to stop of press the *Hard Stop* or *Soft Stop* button 24. Motor *RPM* display

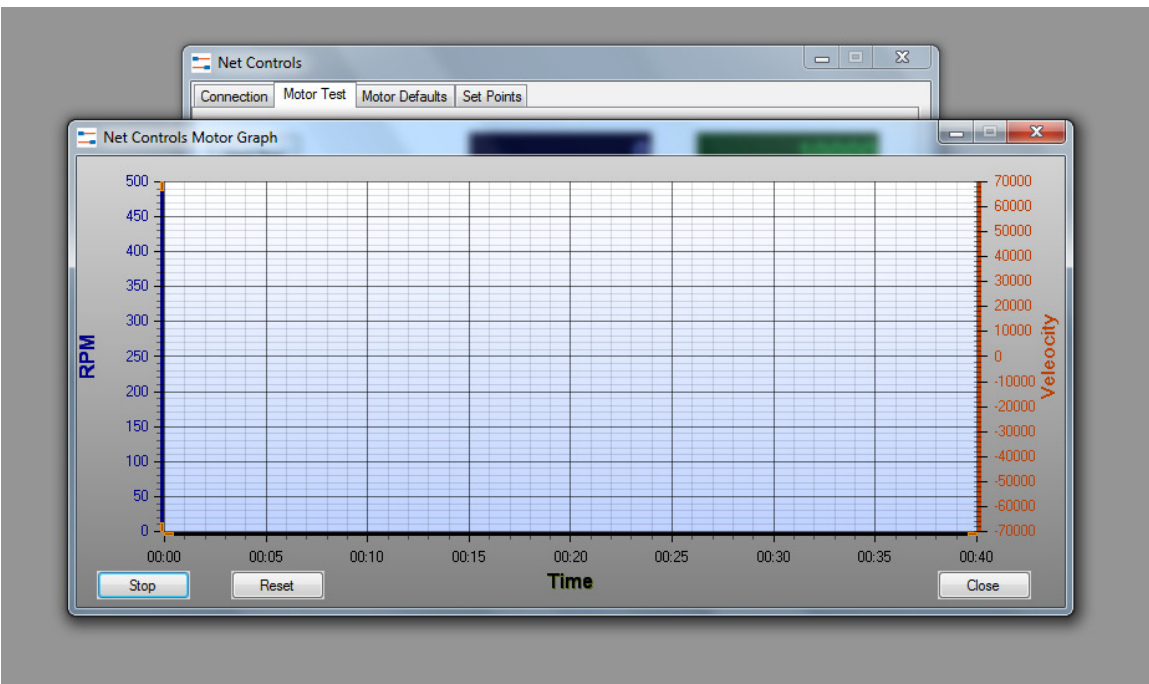

*Graph in Velocity Mode* 

Drag the orange handles along the left Y-axis to change the RPM scale value. The right Y-axis (Velocity) is fixed at 70000.